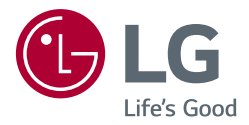

# *OWNER'S MANUAL MEDICAL MONITOR*

Please read this manual carefully before operating your set and retain it *for future reference.*

*27HJ713C*

*www.lg.com Copyright 2019 LG Electronics Inc. All Rights Reserved.*

# *TABLE OF CONTENTS*

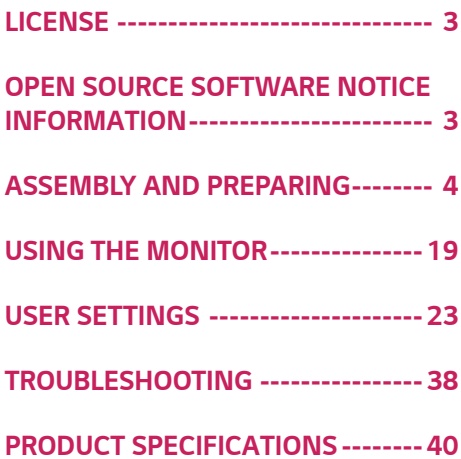

*3*

### <span id="page-2-0"></span>*LICENSE*

*Each model has different licenses. Visit www.lg.com for more information on the license.*

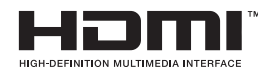

*The terms HDMI and HDMI High-Definition Multimedia Interface, and the HDMI Logo are trademarks or registered trademarks of HDMI Licensing Administrator, Inc. in the United States and other countries.*

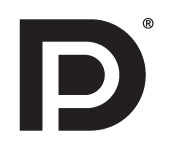

VESA, VESA logo, DisplayPort compliance logo and DisplayPort compliance logo for dual-mode source devices are all registered trademarks of the Video Electronics Standards Association.

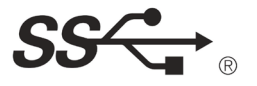

The SuperSpeed USB Trident logo is a registered trademark of USB Implementers Forum. Inc.

## *OPEN SOURCE SOFTWARE NOTICE INFORMATION*

*To obtain the source code under GPL, LGPL, MPL, and other open source licenses, that is contained in this product, please visit http://opensource.lge.com.*

*In addition to the source code, all referred license terms, warranty disclaimers and copyright notices are available for download.*

*LG Electronics will also provide open source code to you on CD-ROM for a charge covering the cost of performing such distribution (such as the cost of media, shipping, and handling) upon email request to <i>opensource@lge.com.* 

*This offer is valid for a period of three years after our last shipment of this product. This offer is valid to anyone in receipt of this information.*

# <span id="page-3-0"></span>*ASSEMBLY AND PREPARING*

### *Product Composition*

*Please check whether all the components are included in the box before using the product. If there are any missing components, contact the retailer where you purchased the product. Note that the product and related components may look different from those shown here.*

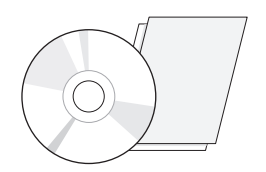

*CD (Owner's Manual/Software)/ Regulatory Manual/Cards Power Cord AC/DC Adaptor*

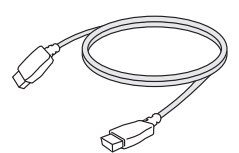

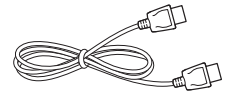

*DisplayPort Cable Stand Body Stand Base*

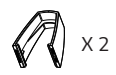

*Cable Holder*

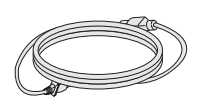

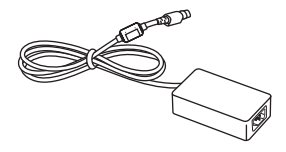

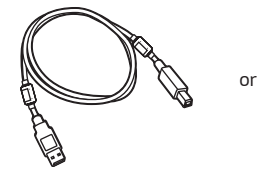

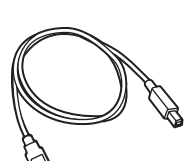

*HDMI Cable A-B type USB 3.0 Cable*

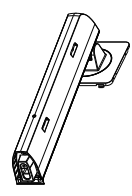

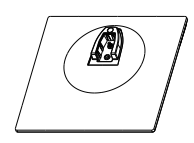

# *CAUTION*

- *Always use genuine LG components to ensure safety and product performance.*
- *The product warranty will not cover damage or injury caused by the use of unauthorized components.*
- *It is recommend that use the supplied components.*
- *If you use generic cables not certified by LG, the screen may not display or there may be image noises.*
- *Authorized components must be used in the below accessories. Unauthorized components may be the cause of damage and malfunction of the product.*

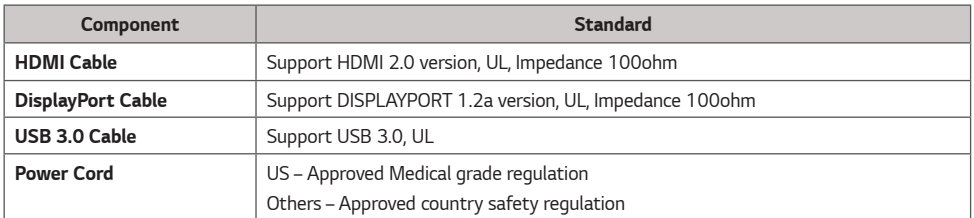

*The AC/DC adaptors etc. except the components above must only be used if supplied by the manufacturer.*

### *NOTE*

- *The components may look different from those illustrated here.*
- *Without prior notice, all product information and specifications contained in this manual are subject to change to improve the performance of the product.*
- *To purchase optional accessories, visit an electronics store or an online shopping site, or contact the retailer from which you purchased the product.*
- *The power cord provided may differ depending upon the region.*

### *Supported Drivers and Software*

*Check the drivers and software supported by your product and refer to the manuals on the CD enclosed in the product package.*

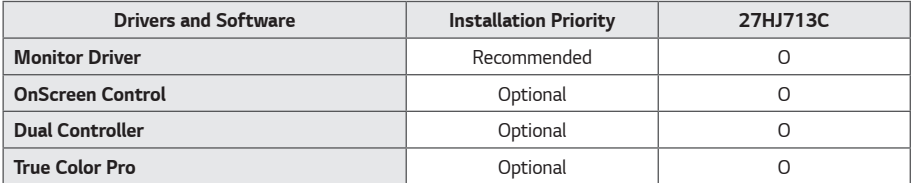

• *Required and Recommended: You can download and install the latest version from the enclosed CD or from the LGE website (www.lg.com).*

• *Optional: You can download and install the latest version from the LGE website (www.lg.com).*

### *Component and Button Description*

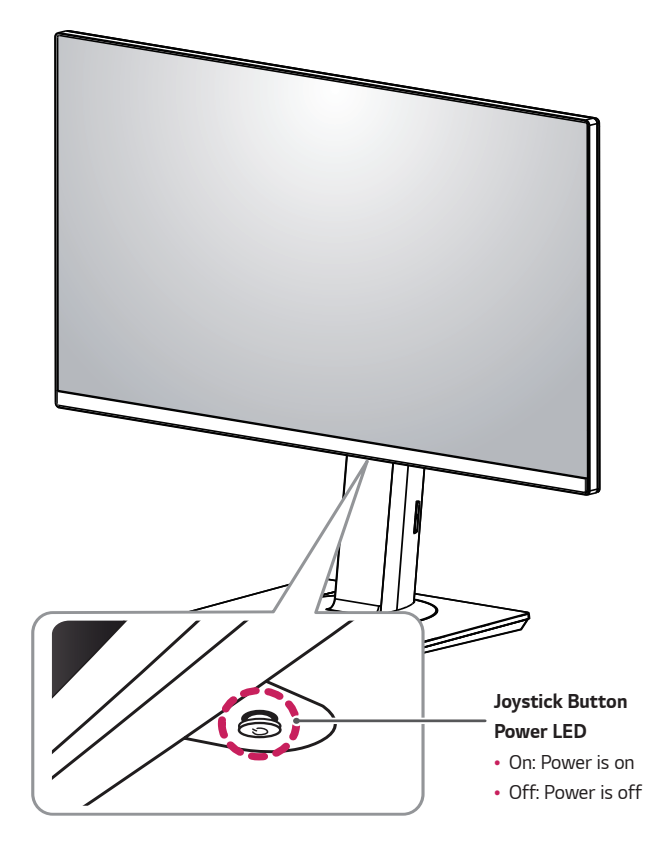

#### *How to Use the Joystick Button*

*You can easily control the functions of the monitor by pressing the joystick button or moving it left/right with your finger.*

#### *Basic Functions*

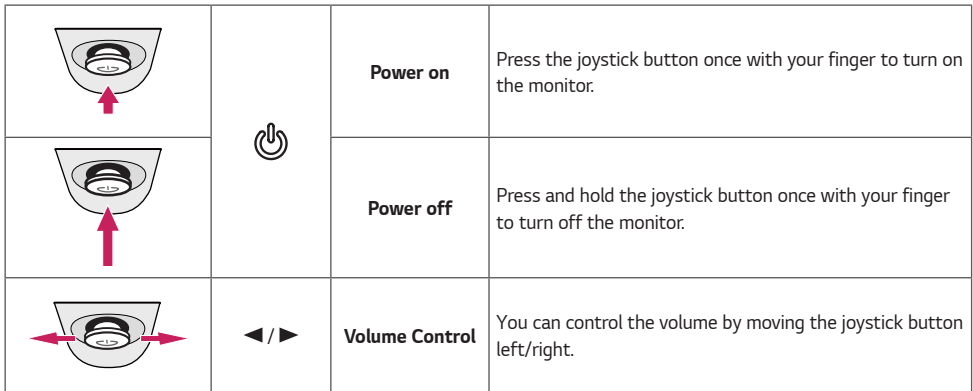

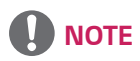

• *The joystick button is located at the bottom of the monitor.*

#### *Input Connector*

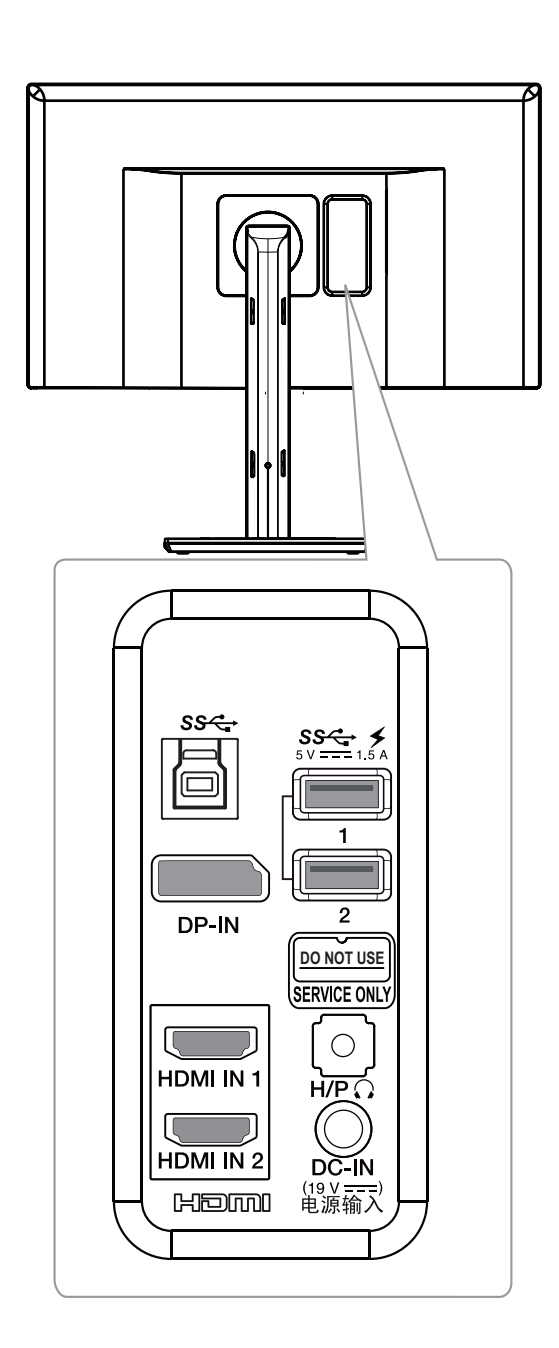

### *Moving and Lifting the Monitor*

*When moving or lifting the monitor, follow these instructions to prevent the monitor from being scratched or damaged and to ensure safe transportation regardless of its shape or size.*

- *It is advisable to place the monitor in the original box or packing material before attempting to move it.*
- *Before moving or lifting the monitor, disconnect the power cord and all cables.*
- *Hold the bottom and side of the monitor frame firmly. Do not hold the panel itself.*

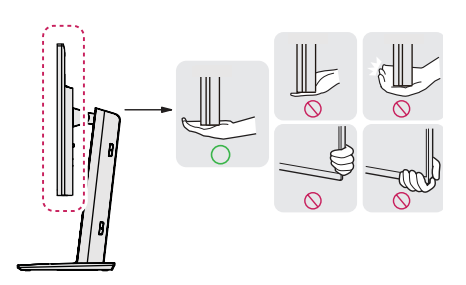

### *CAUTION*

- *As far as possible, avoid touching the monitor screen.*
	- *- This may result in damage to the screen or some of the pixels used to create images.*

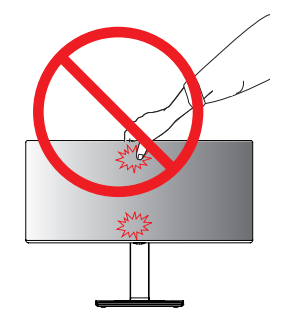

• *If you use the monitor panel without the stand base, its joystick button may cause the monitor to become unstable and fall, resulting in damage to the monitor or human injury. In addition, this may cause the joystick button to malfunction.*

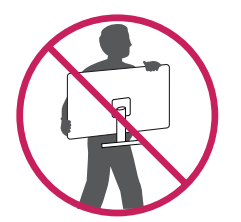

- *When holding the monitor, the screen should face away from you to prevent it being scratched.*
- *When moving the monitor, avoid any strong shock or vibrations to the product.*
- *When moving the monitor, keep it upright, never turn the monitor on its side or tilt it sideways.*

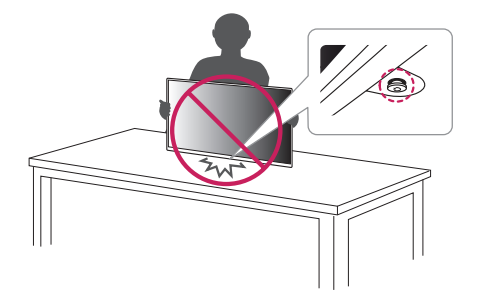

### *Installing the Monitor*

#### *Assembling the Stand base*

• *Illustrations in this document represent typical procedures, so they may look different from the actual product.*

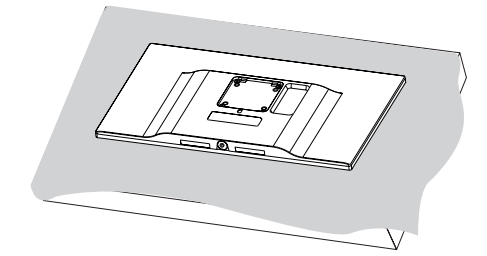

# *CAUTION*

• *To protect the screen from scratches, cover the surface with a soft cloth.*

#### *2*

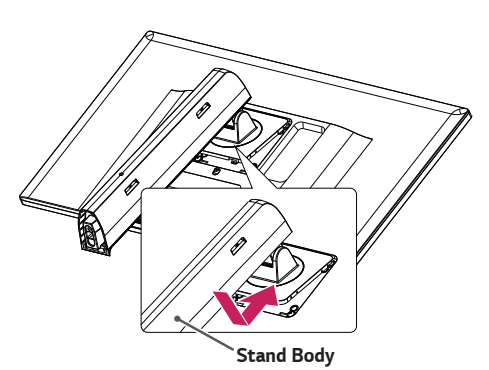

*3*

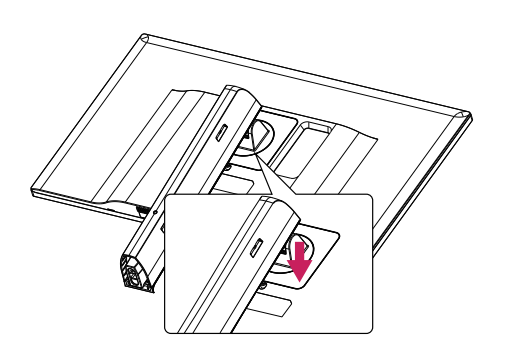

### *NOTE*

• *Press the stand until the button reaches the top.*

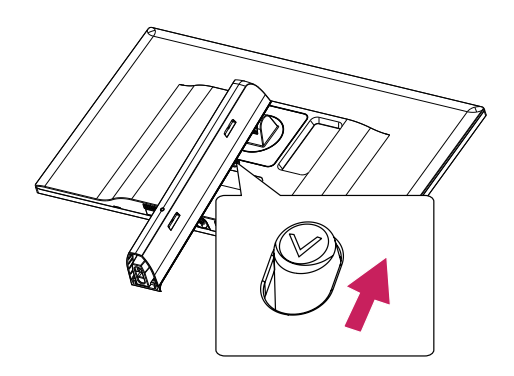

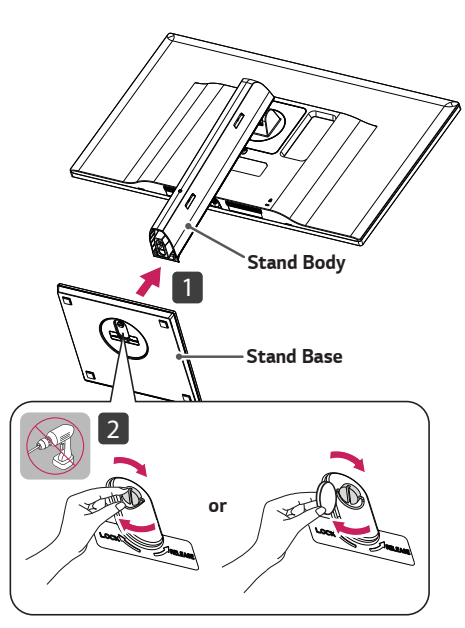

#### *Arranging Cables*

*Arrange the cables using the cable holder as shown in the illustration.*

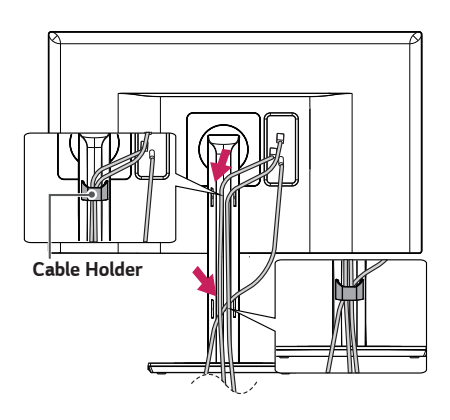

### *CAUTION*

- *Illustrations in this document represent typical procedures, so they may look different from the actual product.*
- *Do not apply foreign substances (oils, lubricants, etc.) to the screw parts when assembling the product. (Doing so may damage the product.)*
- *Applying excessive force when tightening screws may cause damage to the monitor. Damage caused in this way will not be covered by the product warranty.*
- *Do not carry the monitor upside down by just holding the base. This may cause the monitor to fall off the stand and could result in personal injury.*
- *When lifting or moving the monitor, do not touch the monitor screen. The force applied to the monitor screen may cause damage to it.*

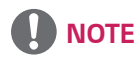

• *You can disassemble the stand in the reverse order of the assembly.*

*ENGLISH*

**ENGLISH** 

#### *Installing on a Table*

*1 Lift the monitor and place it on the table in an upright position. Place at least 100 mm away from the wall to ensure sufficient ventilation.*

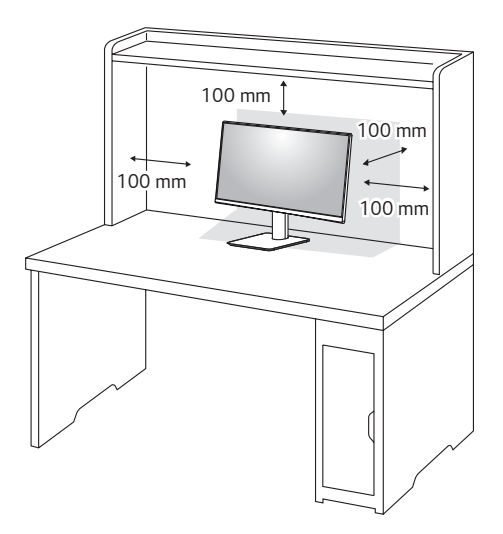

*2 Connect the power adapter to the monitor and then plug the power cord into the wall outlet.*

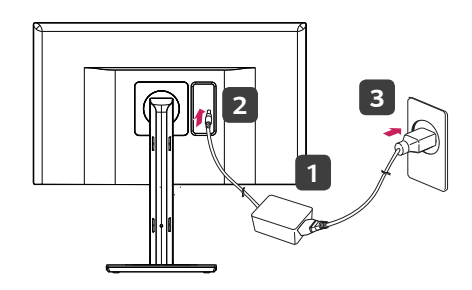

*3 Press the joystick button on the bottom of the monitor to turn on the monitor.*

# *CAUTION*

• *Unplug the power cord prior to moving or installing the monitor. There is risk of electric shock.*

#### *Cautions When Connecting Power Cord*

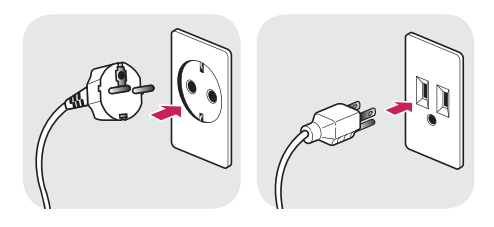

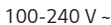

- *Make sure to use the power cord that is provided in the product package and connect it to a grounded power outlet.*
- *If you need another power cord, please contact your local dealer or the nearest retail store.*

#### *Adjusting the Angle*

- *1 Place the monitor in an upright position, mounted on the stand base.*
- *2 Adjust the angle of the screen. The angle of the screen can be adjusted forwards or backwards for a comfortable viewing experience.*

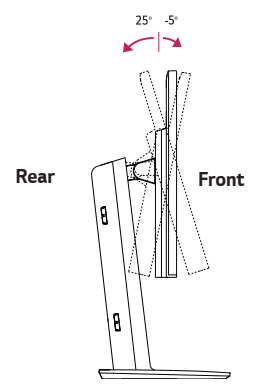

### *WARNING*

• *To avoid injury to the fingers when adjusting the screen, do not hold the lower part of the monitor's frame as illustrated below.*

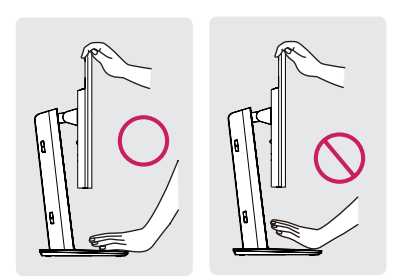

### *NOTE*

• *Swivel 45 degrees to the left or right and adjust the angle of the monitor to suit your view.*

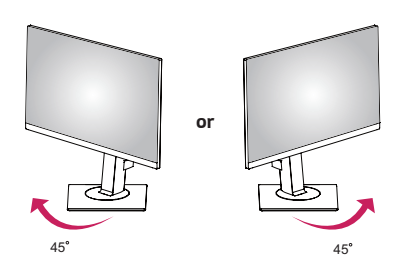

### *Adjusting the Stand Height*

- *1 Place the monitor mounted on the stand base in an upright position.*
- *2 Handle the monitor with both hands for safety.*

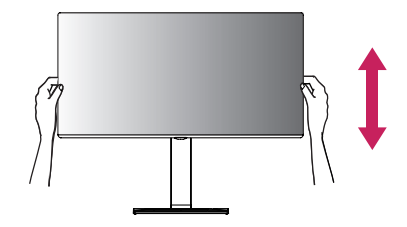

*3 The height can be adjusted up to 150.0 mm*

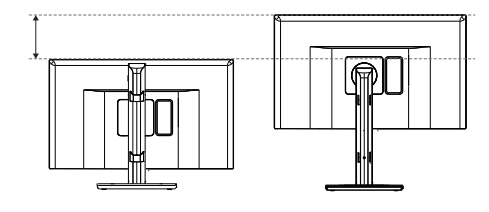

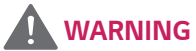

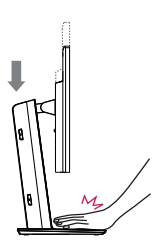

• *Do not put your fingers or hand between the screen and the base (chassis) when adjusting the screen's height.*

#### *Pivot Feature*

*The pivot feature allows the monitor to rotate 90 degrees clockwise or counter-clockwise.*

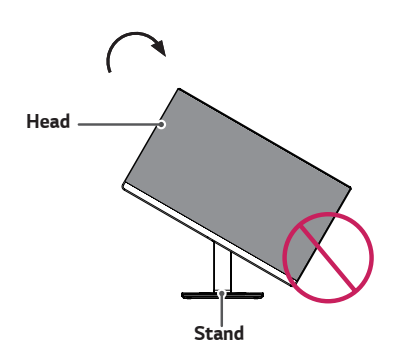

*2 Adjust the angle of the monitor in the direction of the arrow as shown in the figure.*

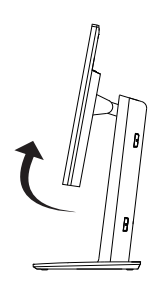

*3 Rotate the monitor clockwise or counter-clockwise as shown in the figure.*

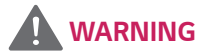

- *To avoid scratching the stand base, make sure that when rotating the monitor using the pivot feature, the stand does not make contact with the monitor.*
- *1 Raise the monitor to the maximum height.*

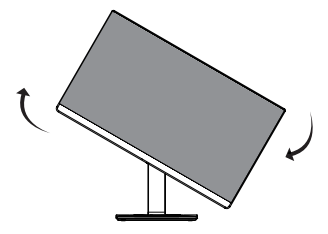

*4 Complete the installation by rotating the monitor 90° as shown below.*

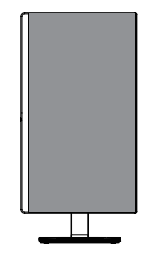

# *NOTE*

- *Auto Pivot feature of the display is not supported.*
- *The screen can be rotated easily using the screen pivot shortcut key provided with your Windows operating system. Note that some Windows versions and some graphics card drivers may use different settings for the screen pivot key or may not support the pivot key at all.*
- *Windows screen pivot shortcut keys*
	- *- 0°: Ctrl + Alt + Up arrow key ( )*
	- *- 90°: Ctrl + Alt + Left arrow key ( )*
	- *- 180°: Ctrl + Alt + Down arrow key ( )*
	- *- 270°: Ctrl + Alt + Right arrow key ( )*

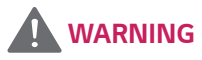

- *Take care when rotating the monitor if the cable is connected.*
- *To avoid injury when rotating the display, do not place your fingers between the display and the stand base.*

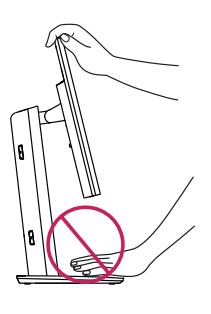

#### *Using the Kensington lock*

*The Kensington security system connector is located at the back of the Monitor set.*

*For more information on installation and usage, refer to the Kensington lock owner's manual or visit the website at http://www.kensington.com.*

*Connect the Kensington security system cable between the Monitor set and a table.*

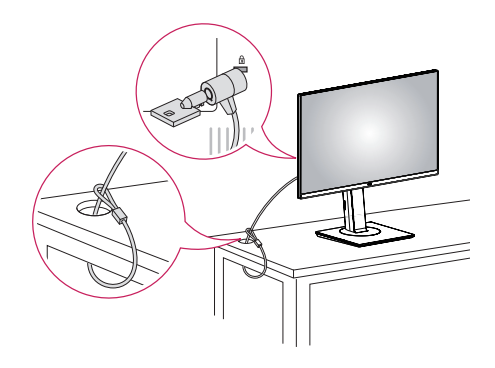

 *NOTE*

• *The Kensington security system is optional. You can obtain optional accessories from most electronics stores.*

#### *Detaching the Stand Body*

- *1 Place the monitor's screen face down. To protect the screen from scratches, cover the surface with a soft cloth.*
- *2 Remove the stand from the monitor by pressing the button on the bottom center of the back of the monitor.*

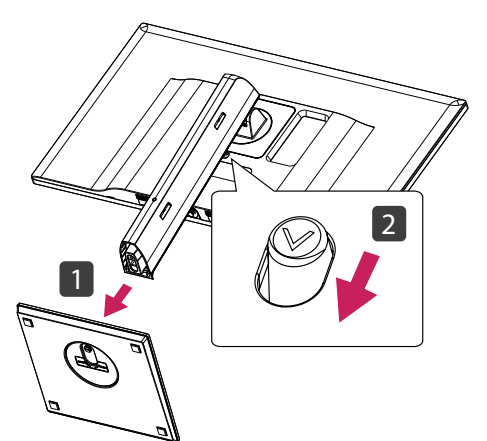

#### *Installing the wall mount plate*

*This monitor supports the specification of the standard wall mount plate or compatible device.*

- *1 Place the screen face down. To protect the screen from scratches, cover the surface with a soft cloth.*
- *2 Using a screwdriver, remove the four screws at the back of the monitor.*
- *3 Place the wall mount plate onto the monitor and align it with the screw holes.*
- *4 Tighten the four screws to fix the plate to the monitor using a screwdriver.*

### *NOTE*

- *The wall mount plate is sold separately.*
- *For more information on installation, refer to the wall mount plate's installation guide.*
- *Be careful not to use excessive force when mounting the wall mount plate, as this can damage the monitor's screen.*

#### *Installing on the Wall*

*Install the monitor at least 100 mm away from the wall and leave about 100 mm of space at each side of the monitor to ensure sufficient ventilation. Detailed installation instructions can be obtained from your local retail store. Alternatively, please refer to the manual for how to install and set up a tilting wall mounting bracket.*

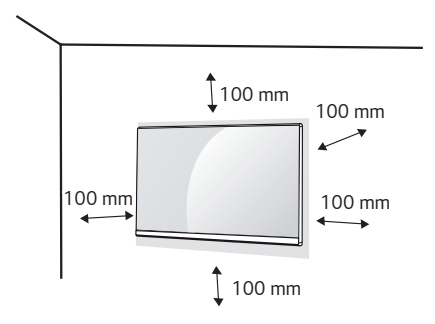

*To install the monitor to a wall, attach a wall mounting bracket (optional) to the back of the monitor.*

*Make sure that the wall mounting bracket is securely fixed to the monitor and to the wall.*

- *1 If you use a screw longer than standard, the monitor might be damaged internally.*
- *2 If you use an improper screw, the product might be damaged and drop from the mounted position. In this case, LG Electronics is not responsible.*

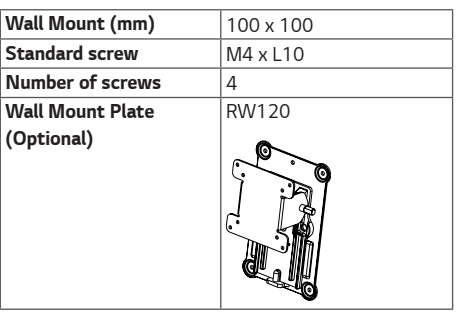

# *NOTE*

- *Use the screws specified by the VESA standard.*
- *The wall mount kit includes the installation guide and all necessary parts.*
- *The wall mounting bracket is optional. The accessories can be purchased at your local retail store.*
- *The length of the screw may differ for each wall mounting bracket. Ensure the correct length screw is used.*
- *For more information, please refer to the user manual for the wall mounting bracket.*

### *CAUTION*

- *Unplug the power cord before moving or installing the monitor to avoid electric shocks.*
- *Installing the monitor on the ceiling or on a slanted wall may result in the monitor falling off, which could lead to injury. Please use the genuine LG wall mounting bracket. For more information, contact your local retail store or a qualified installer.*
- *Applying excessive force when fastening screws may cause damage to the monitor. Damage caused in this way will not be covered by the product warranty.*
- *Use the wall mounting bracket and screws that confirm to the VESA standard. Damage caused by the use or misuse of inappropriate components will not be covered by the product warranty.*
- *Screw length from outer surface of back cover should be under 8 mm.*

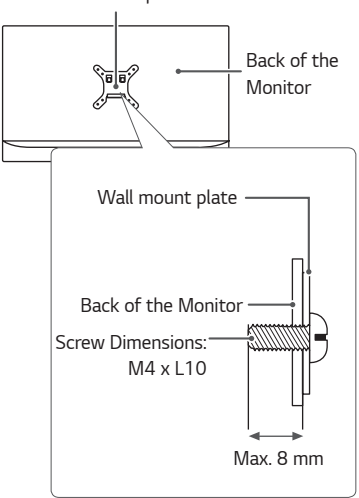

*Wall mount plate*

# <span id="page-18-0"></span>*USING THE MONITOR*

### *Connecting to a PC*

- *This monitor supports the \*Plug and Play feature.*
- *\* Plug and Play: A feature that allows you to add a device to your computer without having to reconfigure anything or install any manual drivers.*

#### *HDMI connection*

*Transmits digital video and audio signals from your PC to the monitor. Connect your PC to the monitor using the HDMI cable as shown in the illustration below.*

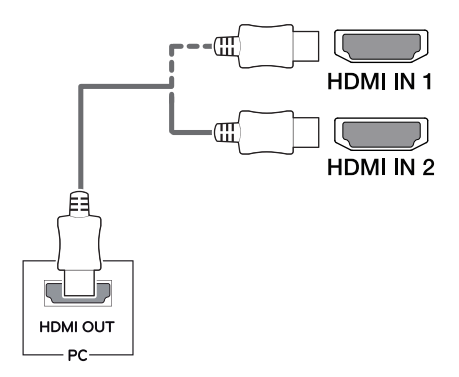

### *CAUTION*

- *Make sure to use the supplied HDMI cable of the product. Otherwise, this may cause the device to malfunction.*
- *Connecting your PC to the monitor using the HDMI cable may cause device compatibility issues.*
- *Using a DVI to HDMI / DP (DisplayPort) to HDMI cable may cause compatibility issues.*
- *Use a certified cable with the HDMI logo attached. If you do not use a certified HDMI cable, the screen may not display or a connection error may occur.*
- *Recommended HDMI cable types*
	- *- High-Speed HDMI*®*/*TM *Cable*
	- *- High-Speed HDMI*®*/*TM *Cable with Ethernet*

#### *DisplayPort Connection*

*Transmits digital video and audio signals from your PC to the monitor. Connect the monitor to your PC using the DisplayPort cable as shown in the illustration below.*

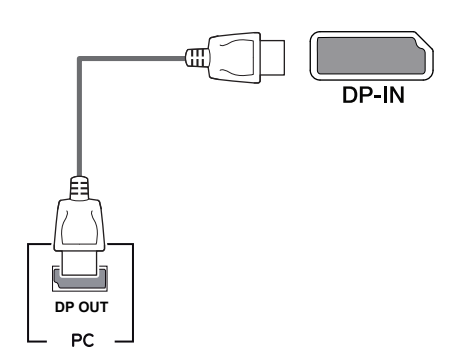

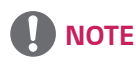

- *There may be no video or audio output depending on the DP (DisplayPort) version of the PC.*
- *Make sure to use the supplied DisplayPort cable of the product. Otherwise, this may cause the device to malfunction.*
- *If you use generic cables not certified by LG, the screen may not display or there may be image noises.*

### *Connecting AV Devices*

#### *HDMI Connection*

*HDMI transmits digital video and audio signals from your AV device to the monitor. Connect your AV device to the monitor using the HDMI cable as shown in the illustration below.*

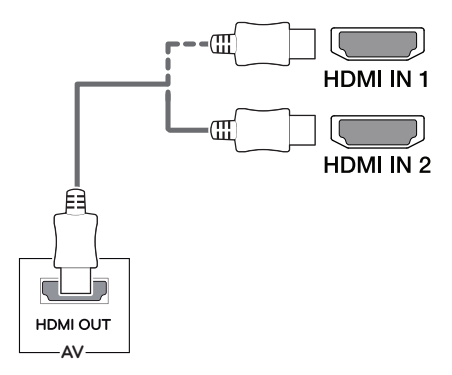

 *NOTE*

- *Make sure to use the supplied HDMI cable of the product. Otherwise, this may cause the device to malfunction.*
- *Using a DVI to HDMI / DP (DisplayPort) to HDMI cable may cause compatibility issues.*
- *Use a certified cable with the HDMI logo attached. If you do not use a certified HDMI cable, the screen may not display or a connection error may occur.*
- *Recommended HDMI cable types*
	- *- High-Speed HDMI*®*/*TM *Cable*
	- *- High-Speed HDMI*®*/*TM *Cable with Ethernet*

*ENGLISH*

**ENGLISH** 

### *Connecting Peripherals*

#### *USB Cable connection - PC*

*The USB port on the product functions as a USB hub.*

# *NOTE*

- *Make sure to install the most recent Windows OS service pack before using the product.*
- *Peripheral devices are sold separately.*
- *A keyboard, mouse, or USB device can be connected to the USB port.*
- *Go to [General] >[Quick Charge] to set [Quick Charge] to [On] or [Off].*
- *The charging speed may vary depending on the device.*

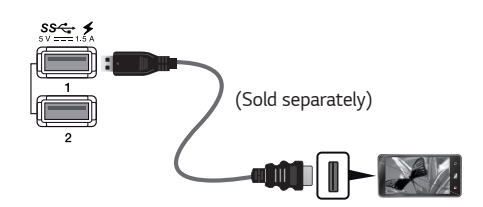

# *CAUTION*

*Cautions When Using a USB Device*

- *A USB device with an automatic recognition program installed, or that uses its own driver, may not be recognized.*
- *Some USB devices may not be supported or may not work properly.*
- *It is recommended to use a USB hub or hard disk drive with power supplied. (If the power supply is not adequate, the USB device may not be recognized properly.)*

#### *HDMI/DP (DisplayPort) connection*

*To use USB 3.0, connect the A-B type USB 3.0 cable of the product to the PC.*

*Peripheral devices connected to the USB IN port can be controlled from the PC.*

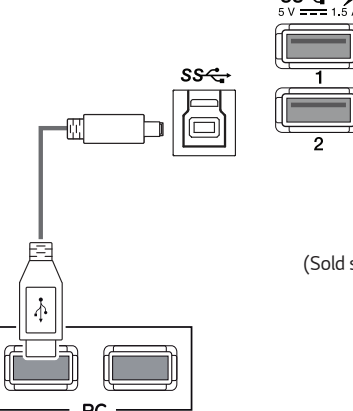

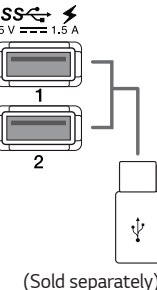

### **ENGLISH** *ENGLISH*

#### *Connecting Headphones*

*Connect peripherals to the monitor via the headphones port. Connect as illustrated.*

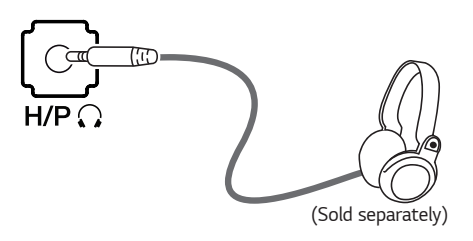

# *NOTE*

- *Peripheral devices are sold separately.*
- *If you use angled earphones, it may cause a problem with connecting another external device to the monitor. Therefore, it is recommended to use straight earphones.*

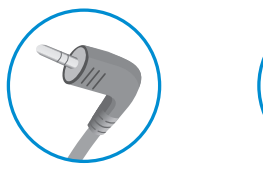

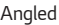

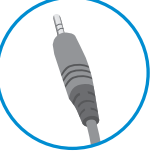

*Angled Straight (Recommended)*

• *Depending on the audio settings of the PC and external device, headphones and speaker functions may be limited.*

### *Service only port*

*The port is used only for "Service".*

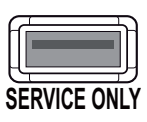

# <span id="page-22-0"></span>*USER SETTINGS*

### *Activating the Main Menu*

- *1 Press the joystick button on the bottom of the monitor.*
- *2 Move the joystick up/down ( / ), and left/right ( / ) to set the options.*
- *3 Press the joystick button once more to exit the main menu.*

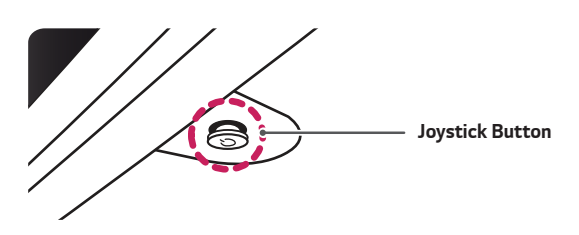

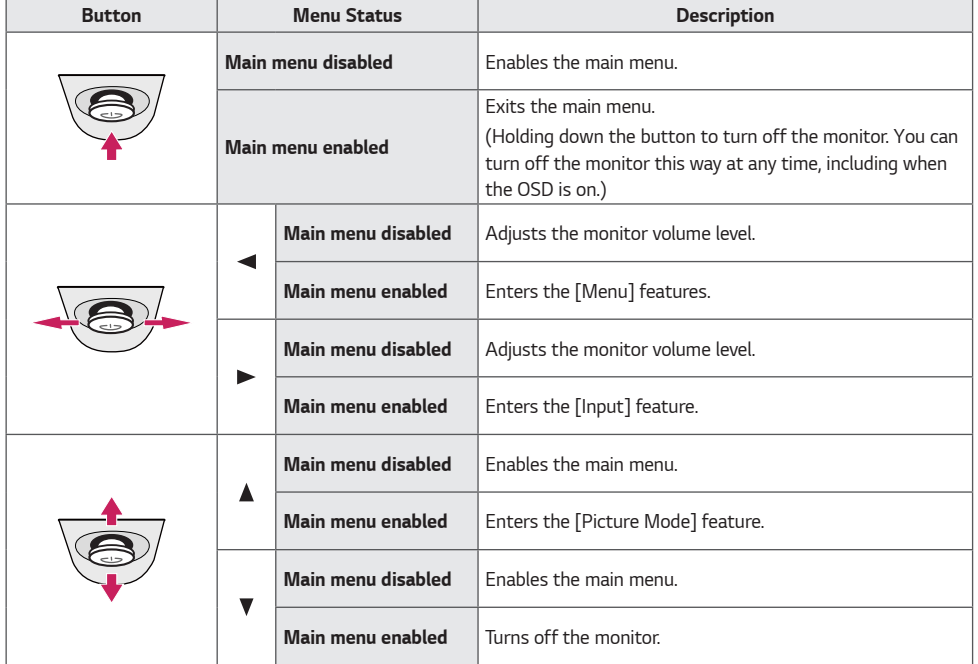

#### *Main Menu Features*

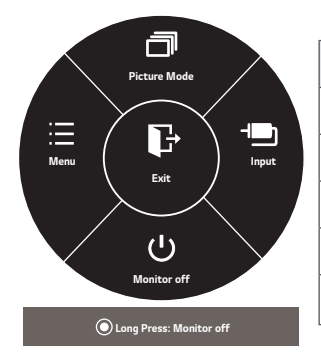

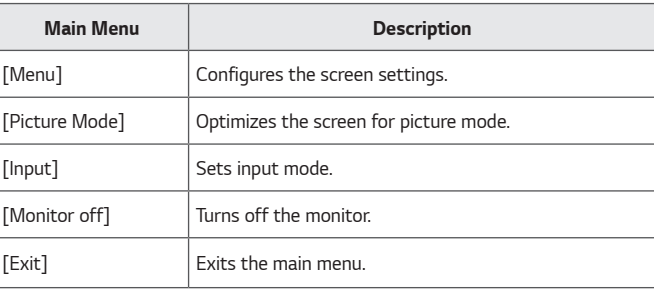

### *User Settings*

#### *Menu Settings*

- *1 To view the OSD menu, press the joystick button at the bottom of the monitor and then enter the [Menu].*
- *2 Configure the options by moving the joystick up/down/left/right.*
- *3 To return to the upper menu or set other menu items, move the joystick to ◀ or pressing (●/Ok) it.*
- 4 If you want to exit the OSD menu, move the joystick to **4** until you exit.
- *When you enter the menu, instructions on how to use the button will appear in the bottom right corner of the screen.*

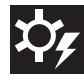

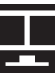

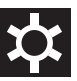

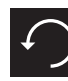

*[Quick Settings] [PBP] [Picture] [General] [Reset]*

*24*

*ENGLISH*

**ENGLISH** 

**ENGLISH** *ENGLISH*

*Each option is described below.*

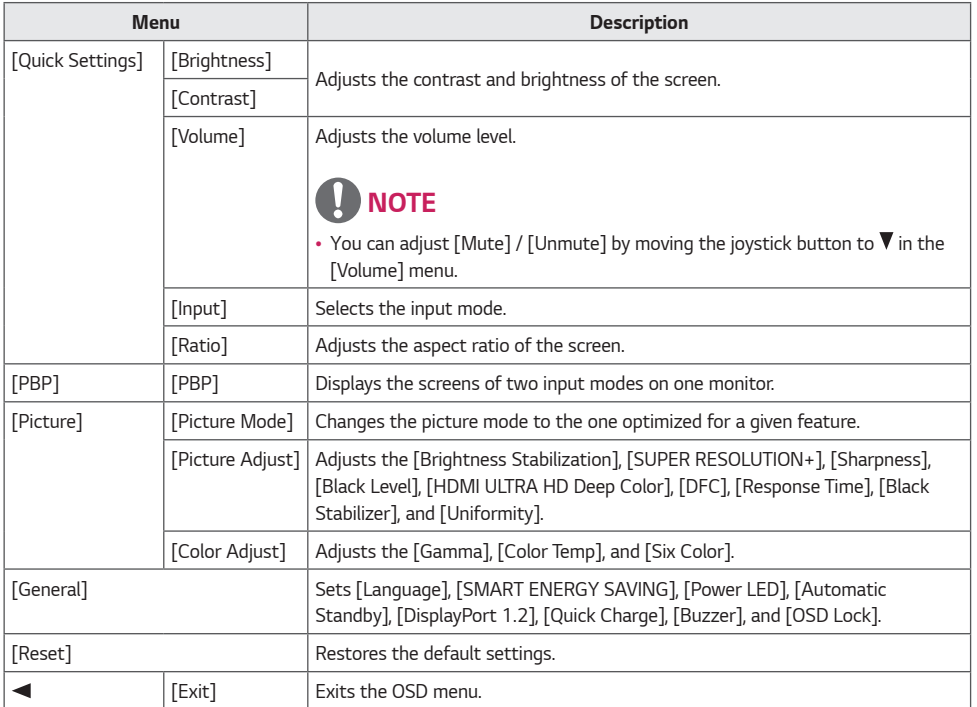

# *CAUTION*

• *Your monitor's OSD (On Screen Display) may differ slightly from that shown in this manual.*

#### *Quick Settings*

- *1 To view the OSD menu, press the joystick button at the bottom of the monitor and then enter the [Menu].*
- *2 Go to [Quick Settings] by moving the joystick.*
- *3 Configure the options following the instructions that appear in the bottom right corner.*
- *4 To return to the upper menu or set other menu items, move the joystick to* ◀ or pressing (<sup>●</sup>/Ok) it.
- *5 If you want to exit the OSD menu, move the joystick to until you exit.*

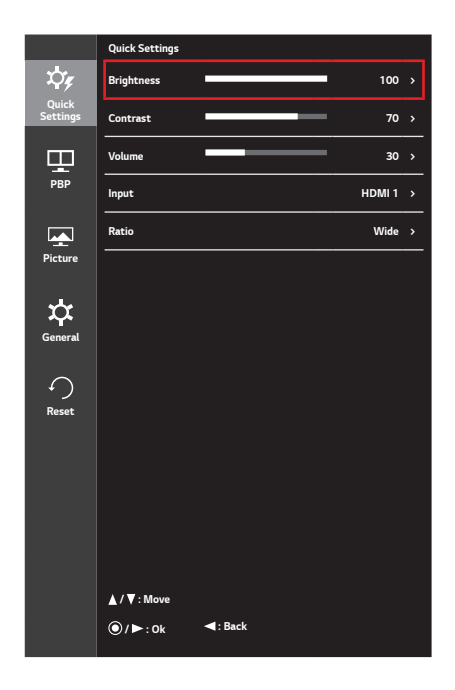

*Each option is described below.*

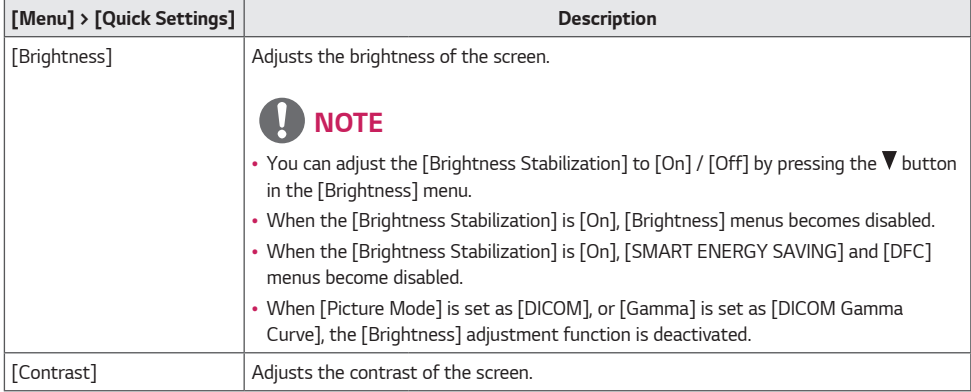

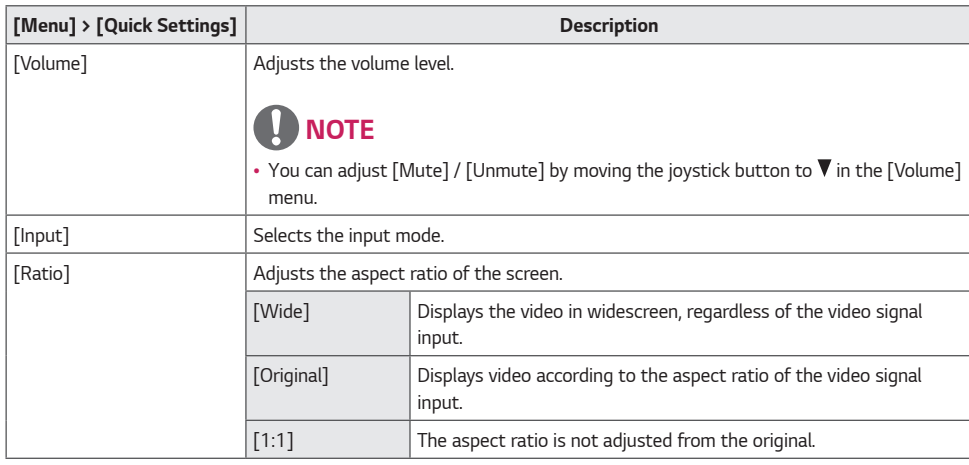

### *NOTE*

- *The display may look the same for [Wide], [Original], and [1:1] options at the recommended resolution (3840 x 2160).*
- *The ratio is disabled in the interlaced signal.*

#### *PBP*

- **ENGLISH** *ENGLISH*
- *1 To view the OSD menu, press the joystick button at the bottom of the monitor and then enter the [Menu].*
- *2 Go to [PBP] by moving the joystick.*
- *3 Configure the options following the instructions that appear in the bottom right corner.*
- *4 To return to the upper menu or set other menu items, move the joystick to* ◀ or pressing (◉/Ok) it.
- *5 If you want to exit the OSD menu, move the joystick to until you exit.*

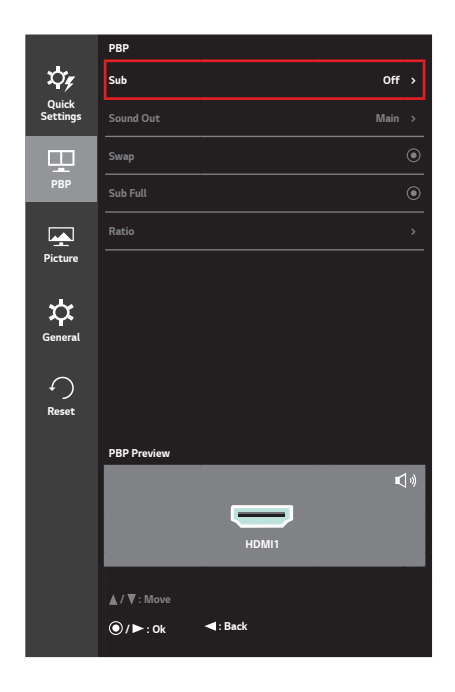

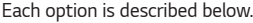

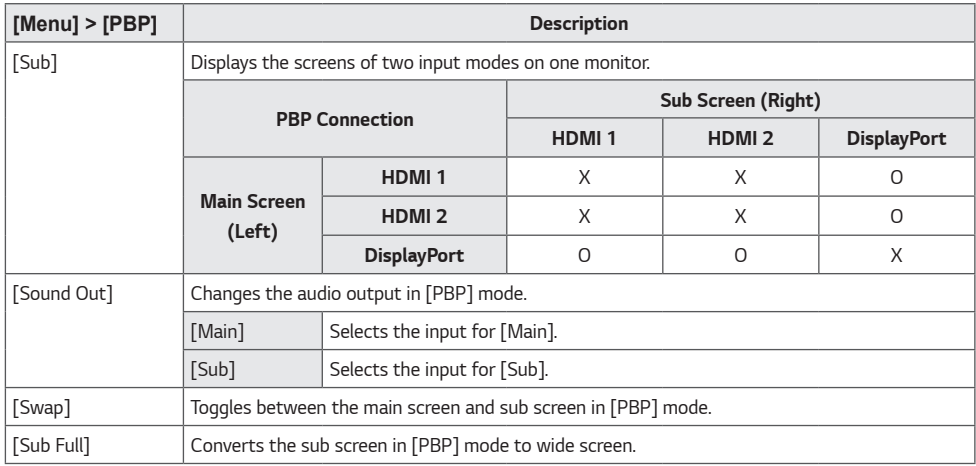

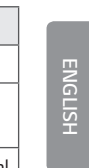

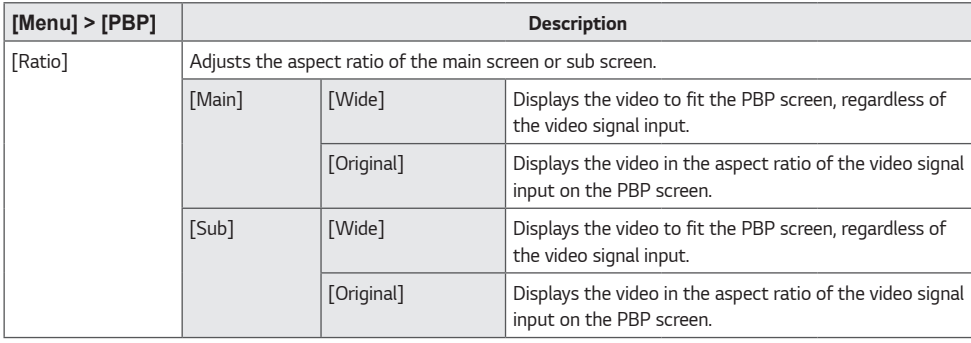

### *NOTE*

- *When the [Sub] mode is [Off], [Sound Out], [Swap], [Sub Full], and [Ratio] menus become disabled. The [Main] / [Sub] options for [Ratio] become disabled if there is no signal.*
- *The optimal resolution for [PBP] mode is set automatically when [PBP] mode is set.*

#### *Picture*

- *1 To view the OSD menu, press the joystick button at the bottom of the monitor and then enter the [Menu].*
- *2 Go to [Picture] by moving the joystick.*
- *3 Configure the options following the instructions that appear in the bottom right corner.*
- *4 To return to the upper menu or set other menu items, move the joystick to* ◀ or pressing (<sup>●</sup>/Ok) it.
- *5 If you want to exit the OSD menu, move the joystick to until you exit.*

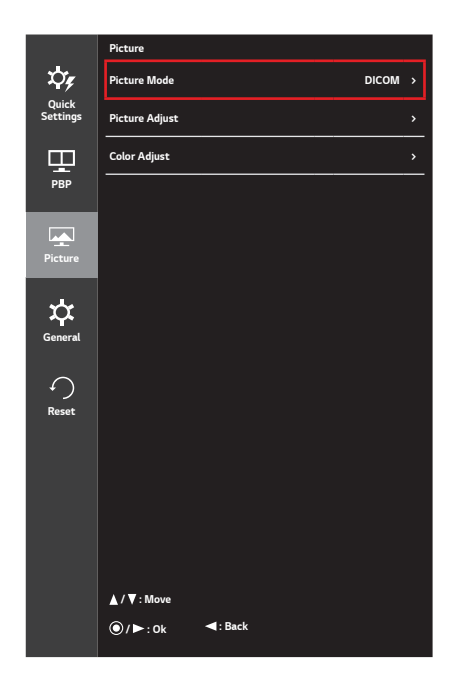

*Each option is described below.*

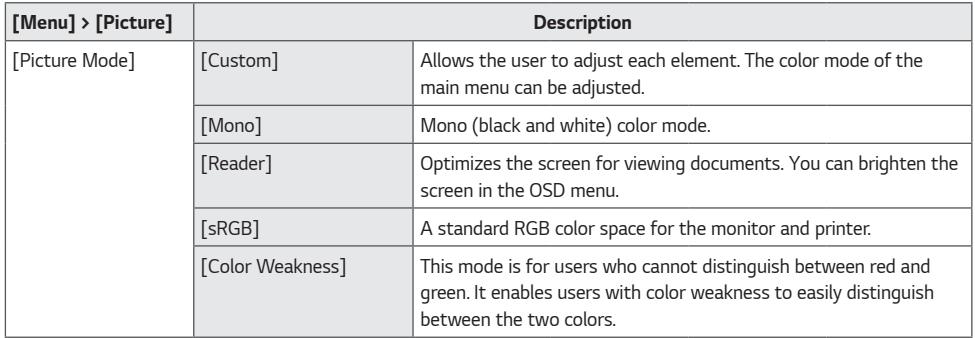

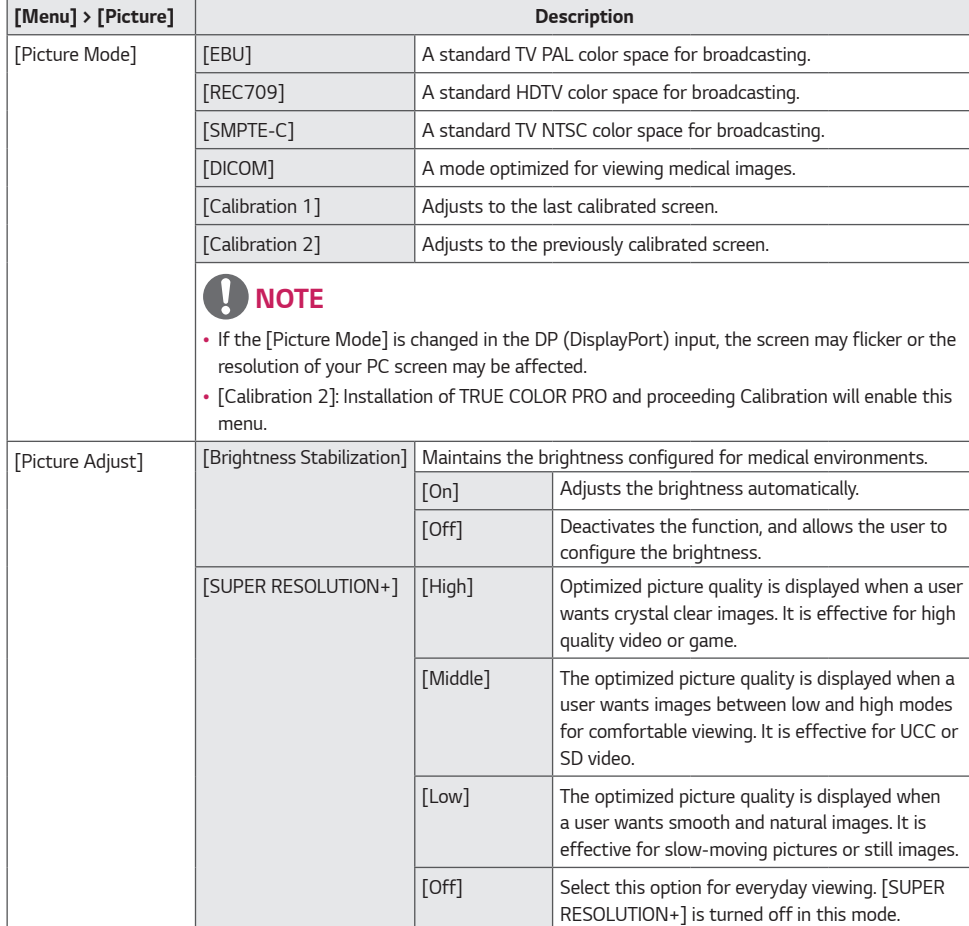

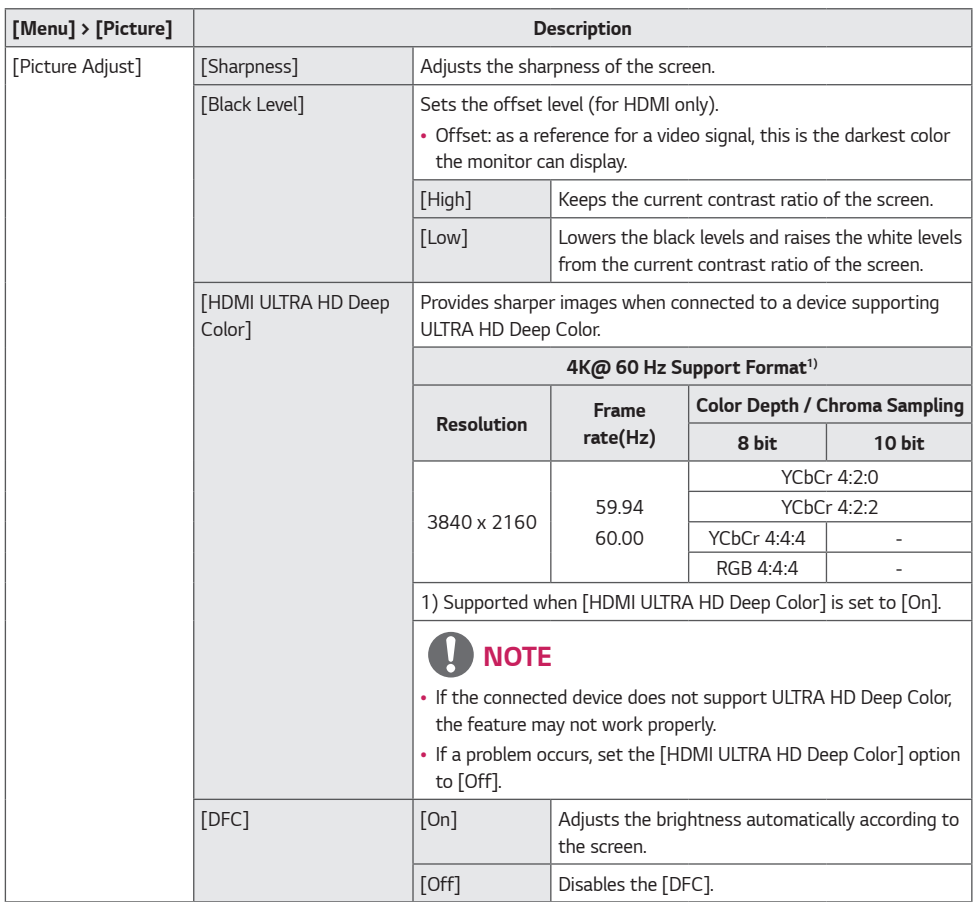

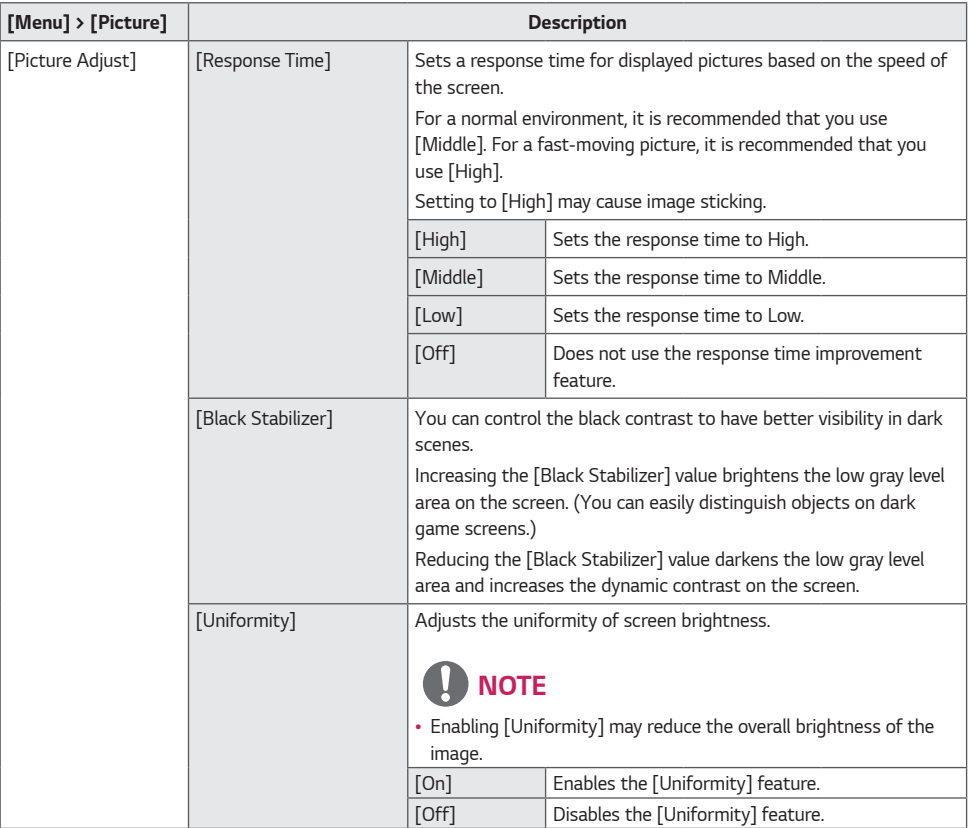

*ENGLISH*

**ENGLISH** 

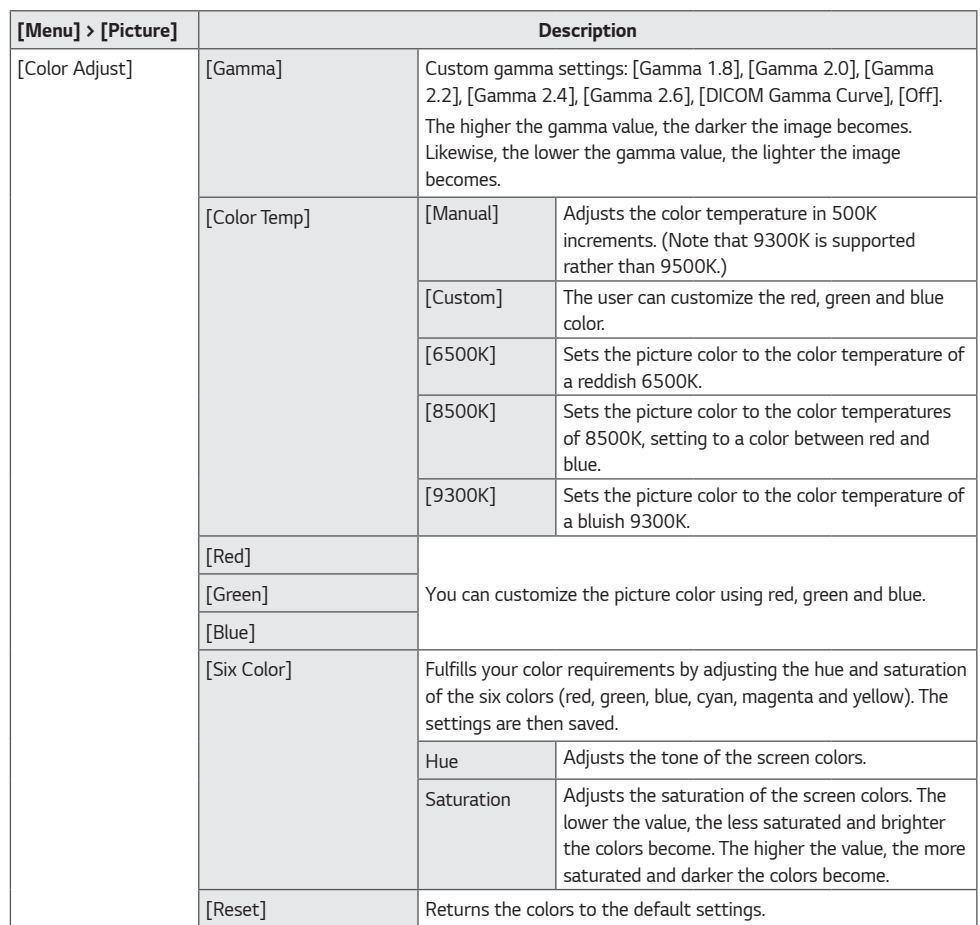

#### *General*

- *1 To view the OSD menu, press the joystick button at the bottom of the monitor and then enter the [Menu].*
- *2 Go to [General] by moving the joystick.*
- *3 Configure the options following the instructions that appear in the bottom right corner.*
- *4 To return to the upper menu or set other menu items, move the joystick to* ◀ or pressing (<sup>●</sup>/Ok) it.
- *5 If you want to exit the OSD menu, move the joystick to until you exit.*

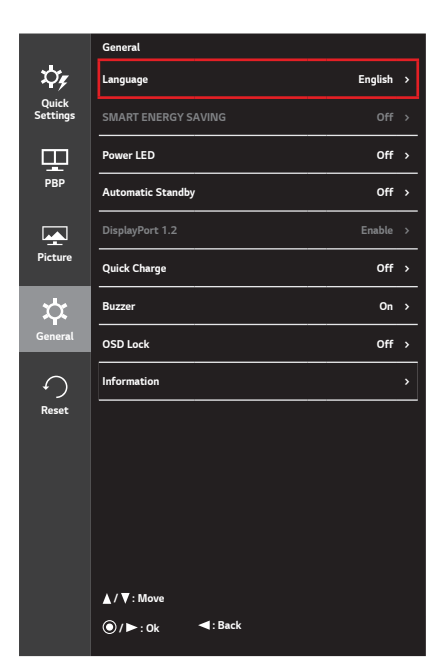

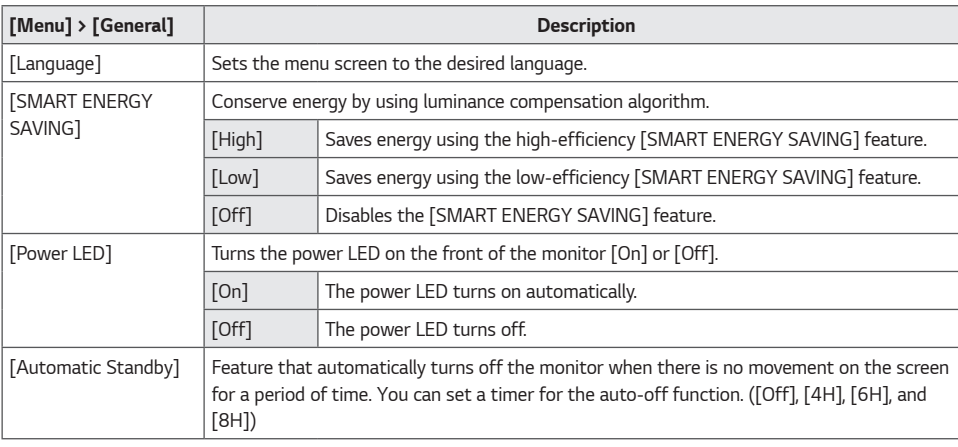

*Each option is described below.*

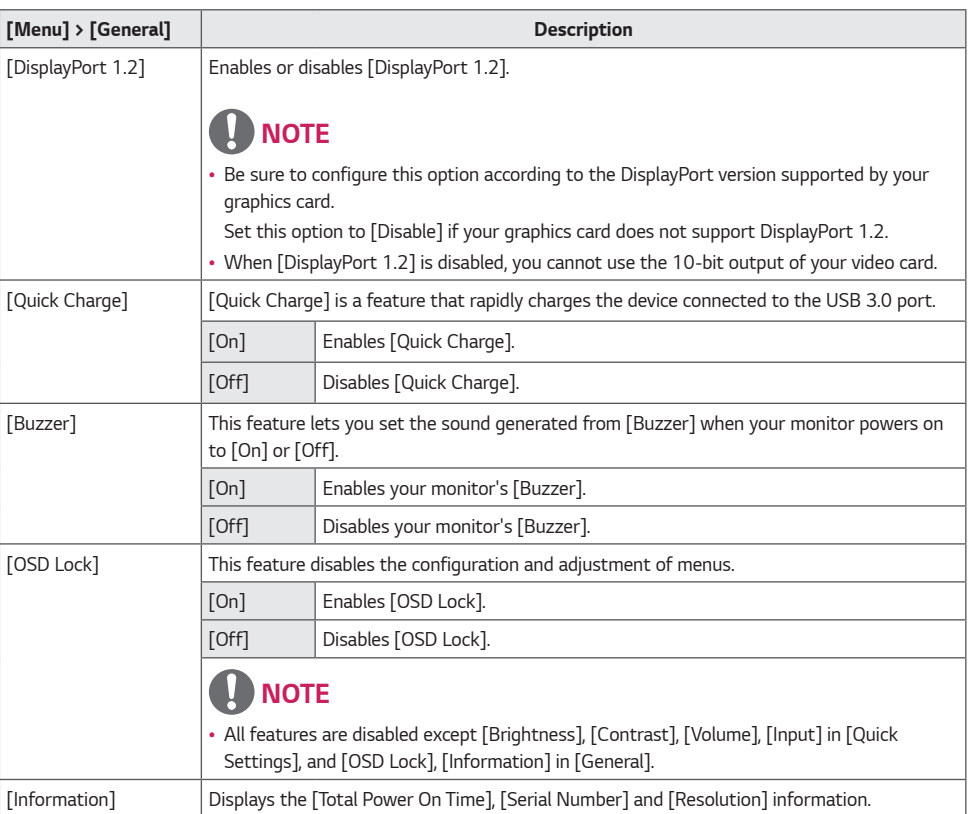

#### *Reset*

- *1 To view the OSD menu, press the joystick button at the bottom of the monitor and then enter the [Menu].*
- *2 Go to [Reset] by moving the joystick.*
- *3 Configure the options following the instructions that appear in the bottom right corner.*
- *4 To return to the upper menu or set other menu items, move the joystick to* ◀ or pressing (<sup>●</sup>/Ok) it.
- *5 If you want to exit the OSD menu, move the joystick to until you exit.*

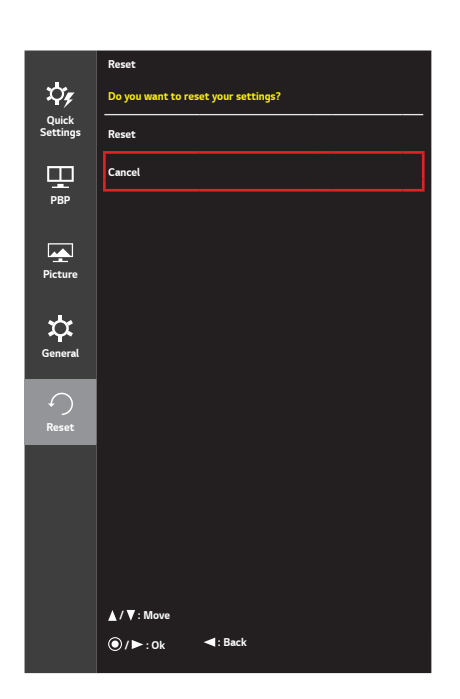

*Each option is described below.*

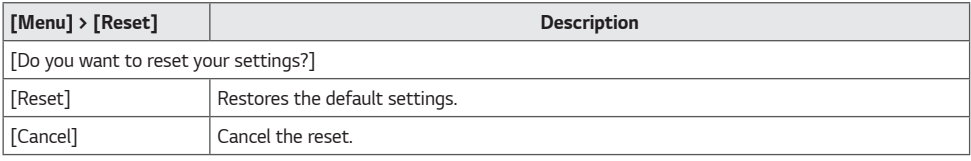

# <span id="page-37-0"></span>*TROUBLESHOOTING*

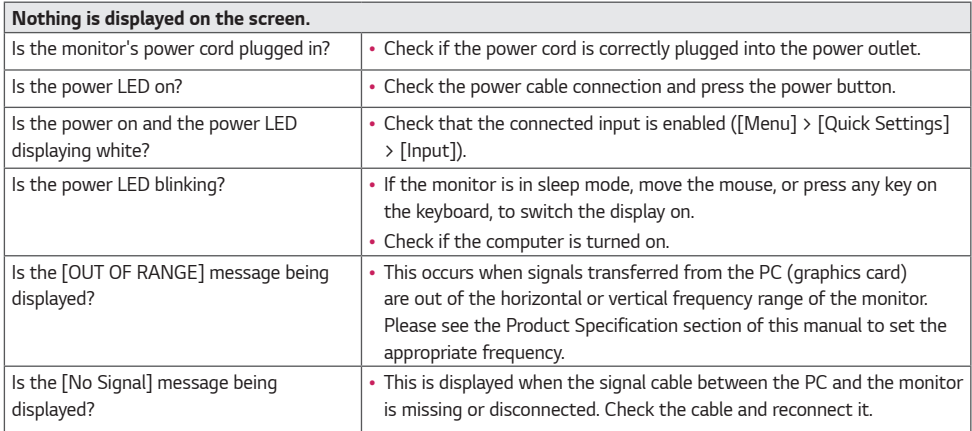

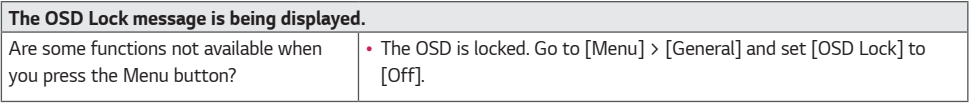

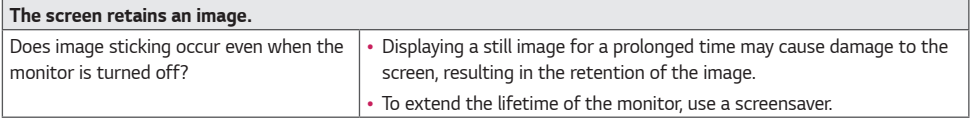

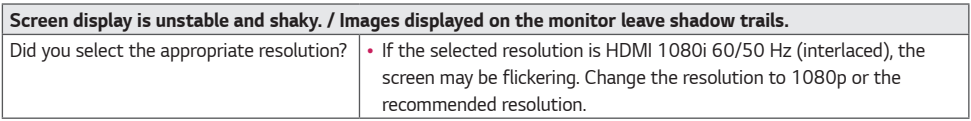

# *NOTE*

- *Vertical Frequency: In order to display an image, the screen must be refreshed dozens of times per second, like a fluorescent lamp. The number of times the screen is refreshed per second is called vertical frequency, or refresh rate, and is represented by Hz.*
- *Horizontal Frequency: The time it takes to display one horizontal line is called the horizontal cycle. If 1 is divided by*  the horizontal interval, the result is the number of horizontal lines displayed per second. This is called horizontal *frequency and is represented by kHz.*
- *Check if the graphics card's resolution or frequency is within the range allowed by the monitor and set it to the recommended (optimal) resolution Control Panel > Display > Settings in Windows. (The settings may differ depending on the operating system (OS) you use.)*
- *Not setting the graphics card to the recommended (optimal) resolution may result in blurred text, a dimmed screen, a truncated display area or misalignment of the display.*
- *The setting methods may be different depending on the computer or operating system, and some resolutions may not be available depending on the performance of the graphics card. If this is the case, contact the manufacturer of the computer or graphics card for assistance.*
- *Some graphics cards may not support 3840 x 2160 resolution. If the resolution cannot be displayed, contact the manufacturer of your graphics card.*

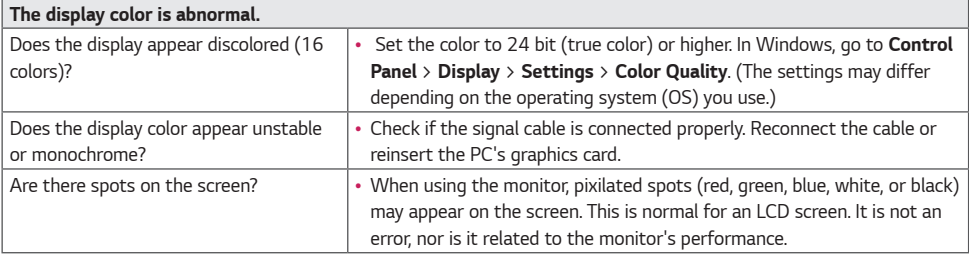

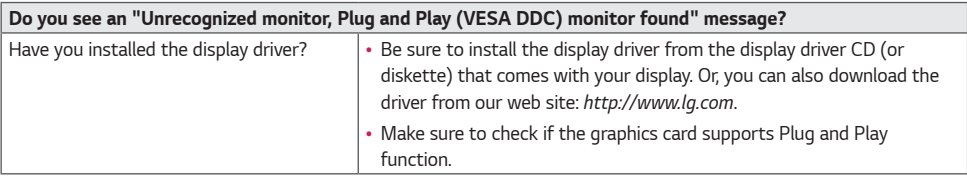

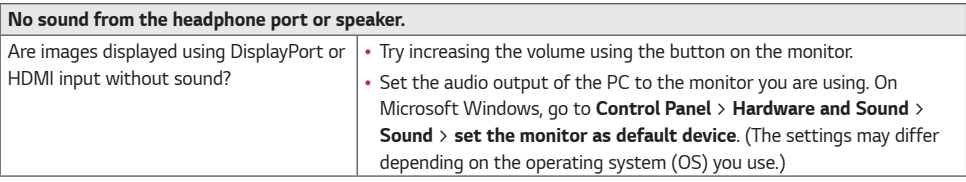

# <span id="page-39-0"></span>*PRODUCT SPECIFICATIONS*

*The product specifications are subject to change without prior notice for product improvements.*

*" ~ " refers to alternating current (AC), " " refers to direct current (DC).*

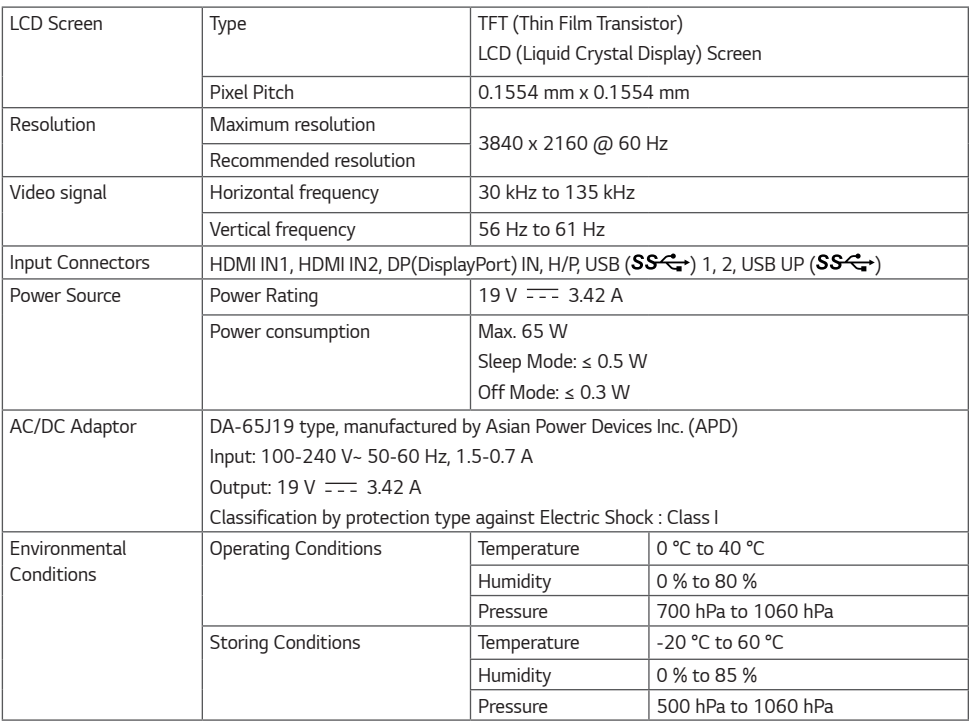

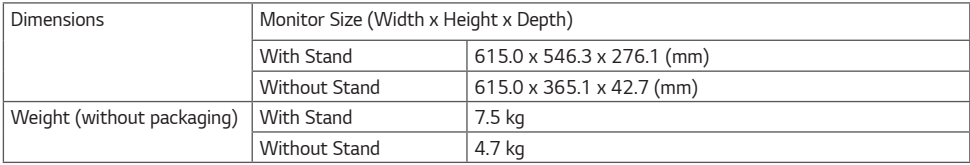

### *Factory Support Mode*

### *DisplayPort*

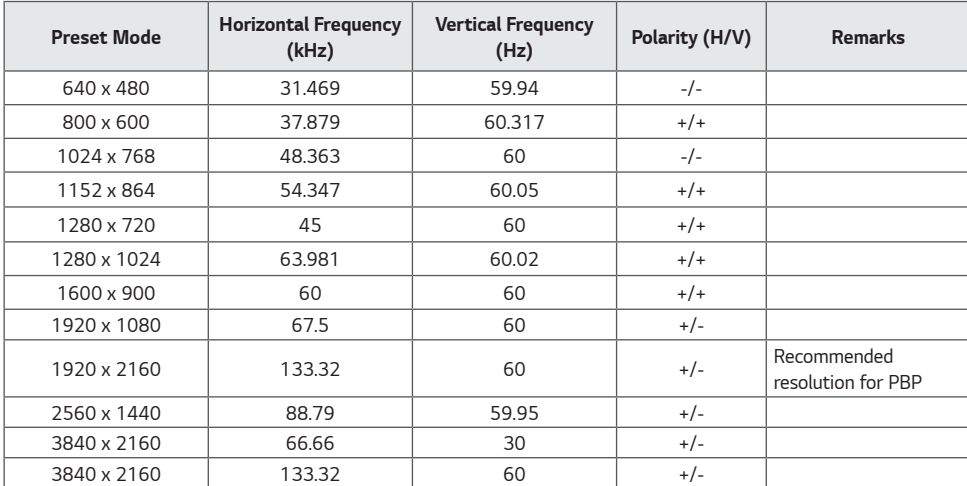

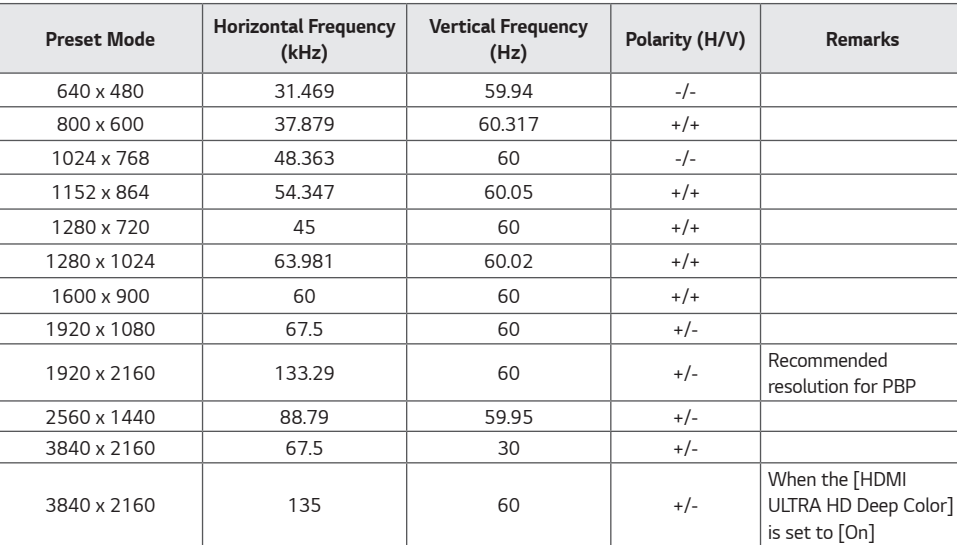

# *HDMI Timing (Video)*

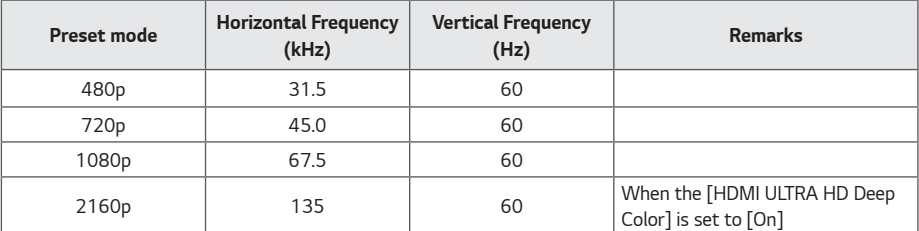

### *Power LED*

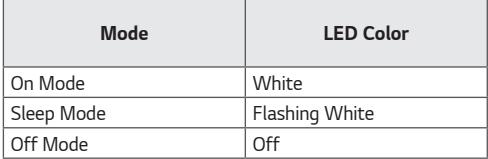

*HDMI*

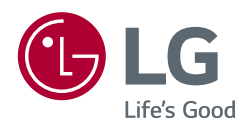

*Read the Owner's Manual (CD) carefully and keep it at hand. Please note that the label attached to the product provides information for product support.*

*Model*

*Serial No.*

*WARNING: This equipment is compliant with Class A of CISPR 32. In a residential environment this equipment may cause radio interference.*